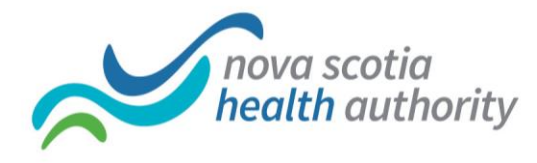

## Using Lync Web App

## **Joining Meeting**

- 1. Click the Join online meeting link in the meeting invitation received. Or copy and paste the meeting URL into the device web browser.
- 2. Your web browser will open the Lync Webb App window.
- 3. Your browser may present you with the option to Allow or Deny Skype for Business Web App Plug-In. Select Allow.
- 4. Touch Sign in here instead.

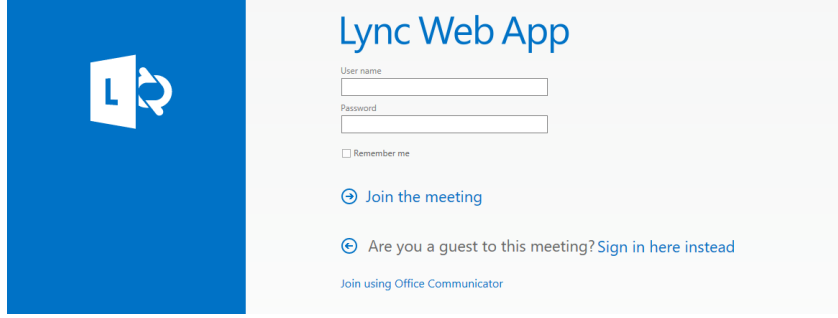

- 5. Type your name in the Guest, type your name below field.
- 6. Choose Join the meeting.

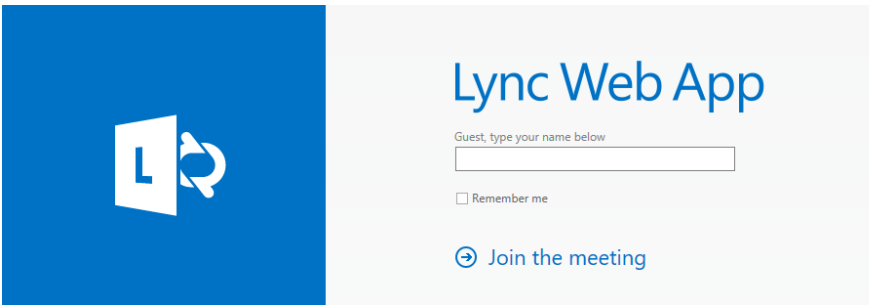

Technical documentation created by MOTP IT and formatted by Western Zone IM/IT staff

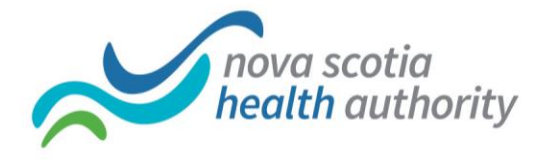

## **During the Meeting**

Once you join the meeting, ensure you have a red telephone icon on the top right. This indicates that you are in the conference call and you will be able to hear the presenter and speak to others on the conference call. If there is no red telephone, call into the meeting by touching the telephone icon on the bottom left.

Muting - Select Mute (second button from left) to mute and unmute device.

Instant Messaging – Select Message (first button from left) to open the IM window. Type your message and select Enter to send the message to all meeting participants online.

Start your Video – Select Camera (third button from left) to start your video. You must have a camera connected for this feature to work.

Participants - Select People (last button on right) to view the list of participants/attendees.

Disconnecting from Meeting – To exit the meeting, select Exit Meeting button in upper right corner.

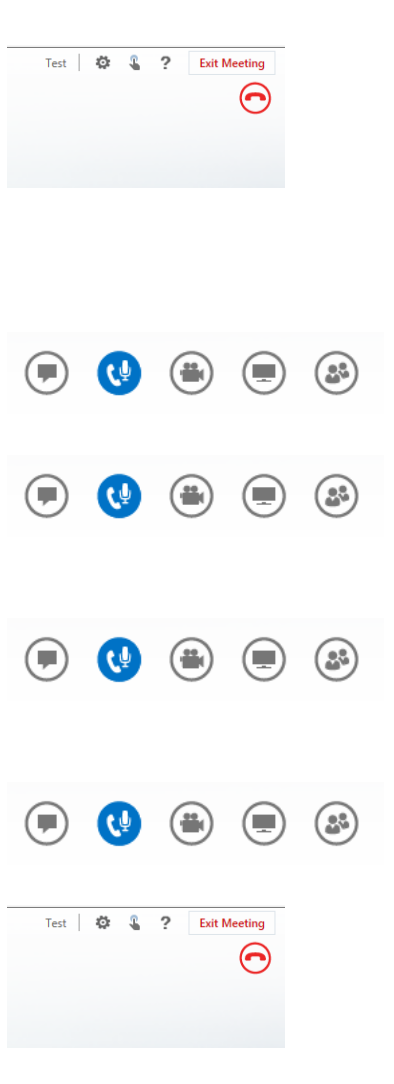

Technical documentation created by MOTP IT and formatted by Western Zone IM/IT staff